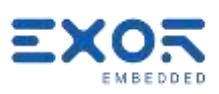

# X5 Quickstart Guide

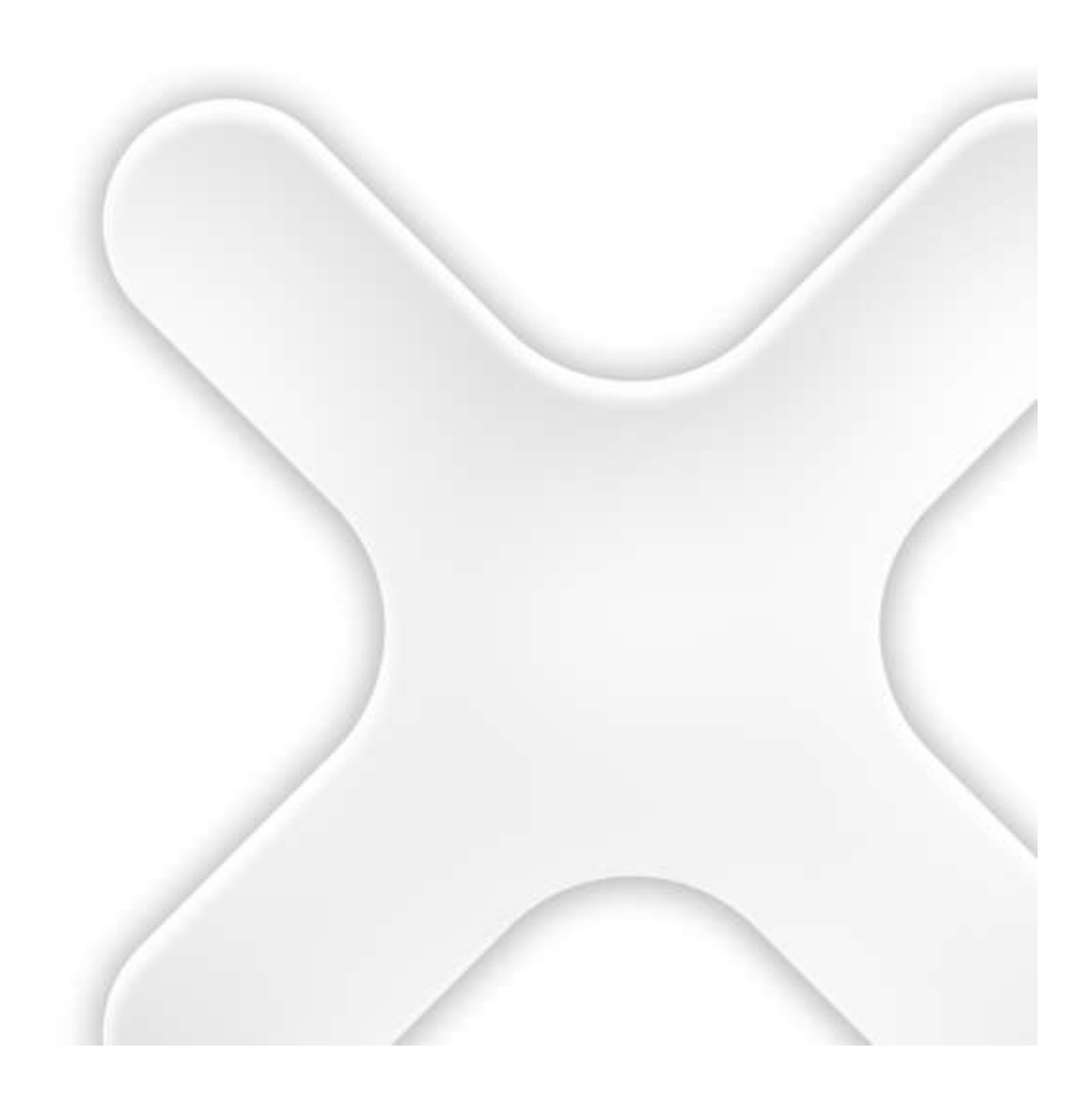

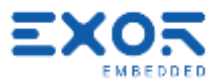

# TABLE OF CONTENTS

×

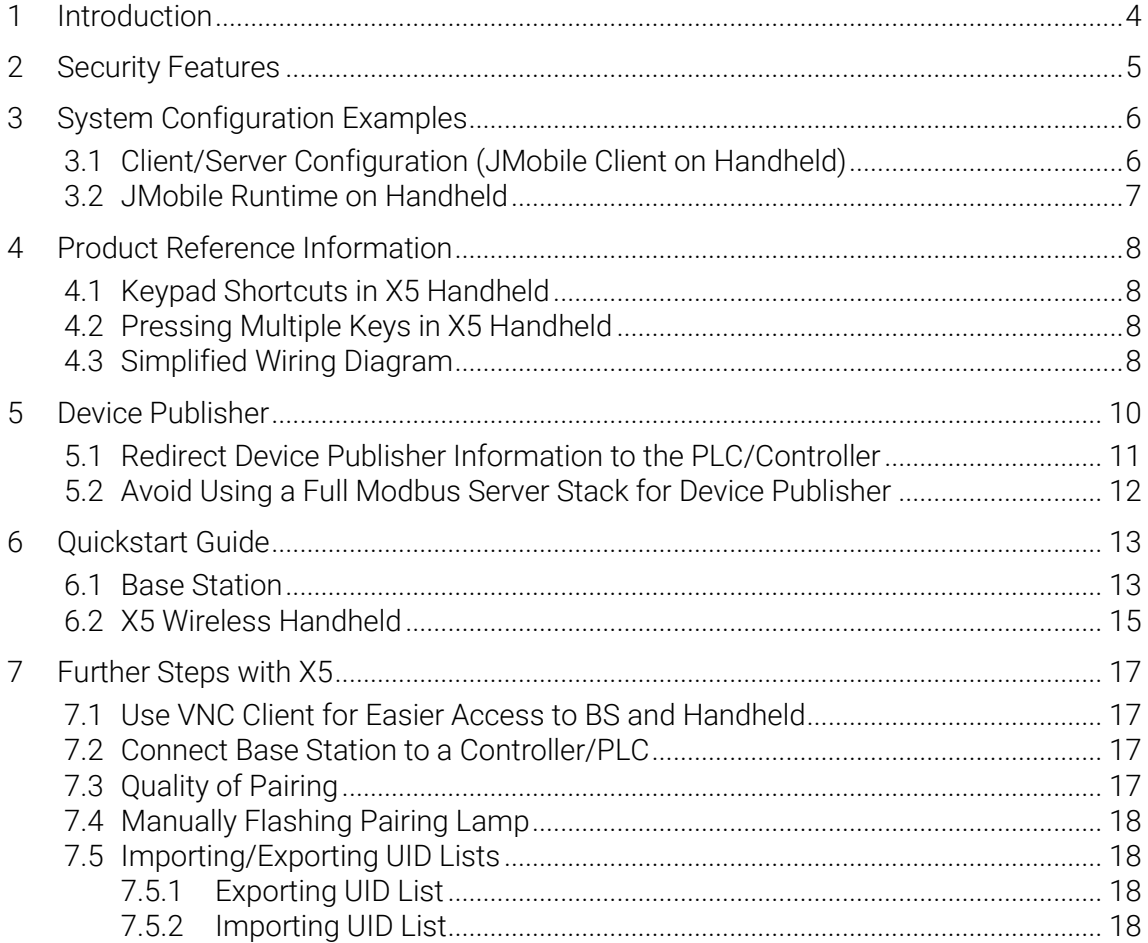

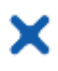

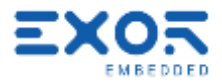

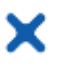

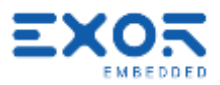

# <span id="page-3-0"></span>1 Introduction

You will find in this document the minimal information required to set-up a working X5 sample system.

These notes are not a replacement for the X5 User Manual and JMobile User Manual.

X5 is based on Linux BSP version 1.3.xxx.

Products based on BSP 1.3.xxx must be programmed with JMobile version 4.1.0.xxx or higher. These products are NOT compatible with earlier versions of JMobile.

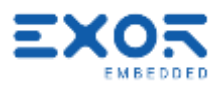

# <span id="page-4-0"></span>2 Security Features

х

This platform comes built-in security features.

The system now requires that you are logged-in to do any action with the BSP. Products are configured at manufacturing time with two users: admin user Each user has own password to validate the access.

At first power-up the system will require users to choose a new password replacing the default one. The message you will see is:

Authentication/Users

Default password detected – please choose a more secure one. NOTE: system will reboot upon completion.

At Exor we have established the following conventions for passwords in use internally purely for testing purposes:

User: admin Password: Exor123@ User: user Password: Exor123@ If you are receiving a device that has been pre-programmed at Exor, these are the credentials we have entered. Access the system as "admin" whenever you need to change any property in System Settings.

Please note that without authenticating as a valid user you cannot even access System Settings or Start-up in your X5 devices.

When entering passwords for the first time you will not be required to enter the old (default) password.

You can change BSP passwords at later time; use the option "Authentication" in System Settings for this. Remind that in this case you will have to enter the old password to be able to change to a new one.

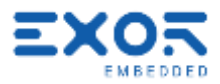

# <span id="page-5-0"></span>3 System Configuration Examples

#### <span id="page-5-1"></span>3.1 Client/Server Configuration (JMobile Client on Handheld)

#### Benefits:

¥

- complex PLC communication protocols are not using wireless band
- in case of configurations with multiple base stations and a single handheld, the handheld is automatically loading the HMI program when connecting to the Base Station
- JMobile application running on Base Station can continue operation and data acquisition also when the handheld is not connected

Weaknesses:

- depending on JMobile project complexity, Client/Server connection may take some time

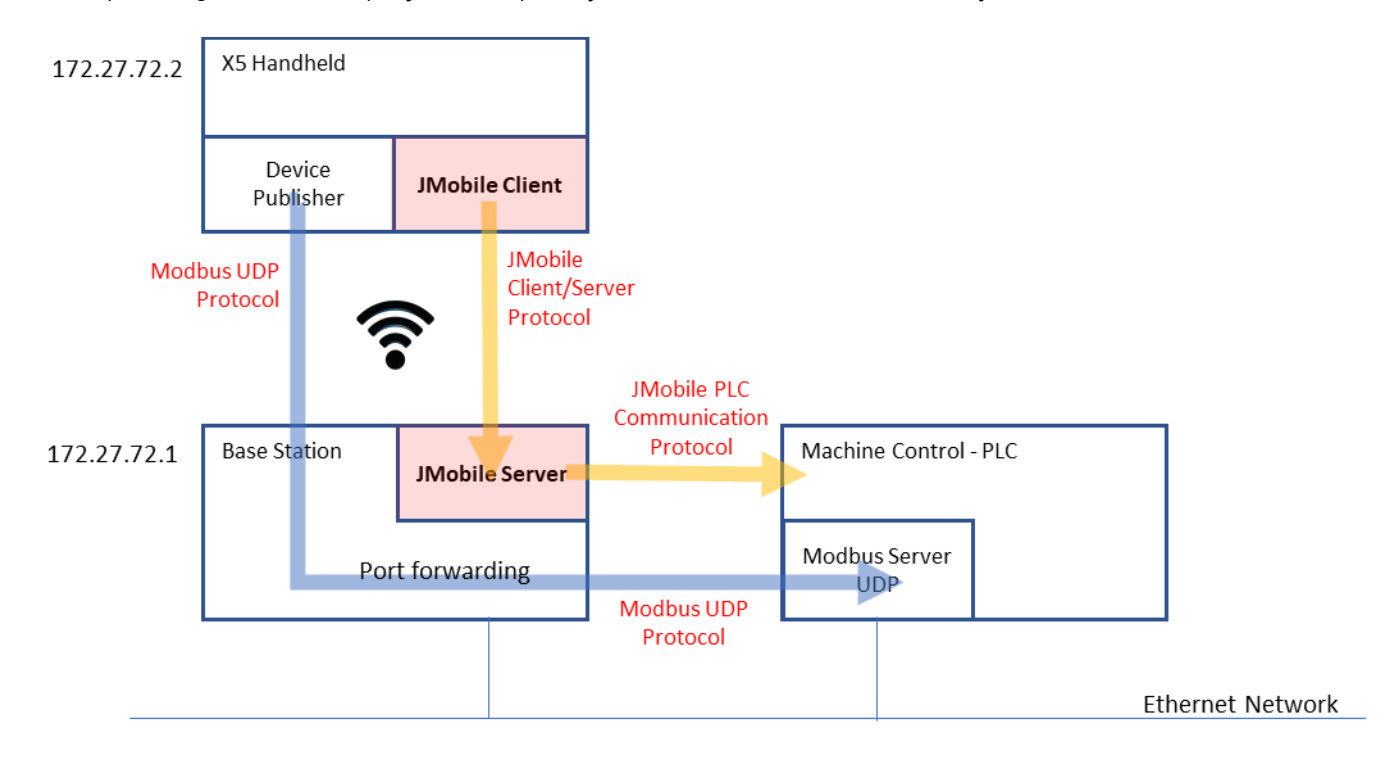

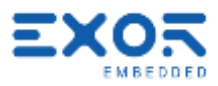

#### <span id="page-6-0"></span>3.2 JMobile Runtime on Handheld

Benefits:

X

- Fast starting of JMobile application on handheld

Weaknesses:

- extra band load on wireless network. Performance to be evaluated
- PLC protocol requires routing. Performance to be evaluated.

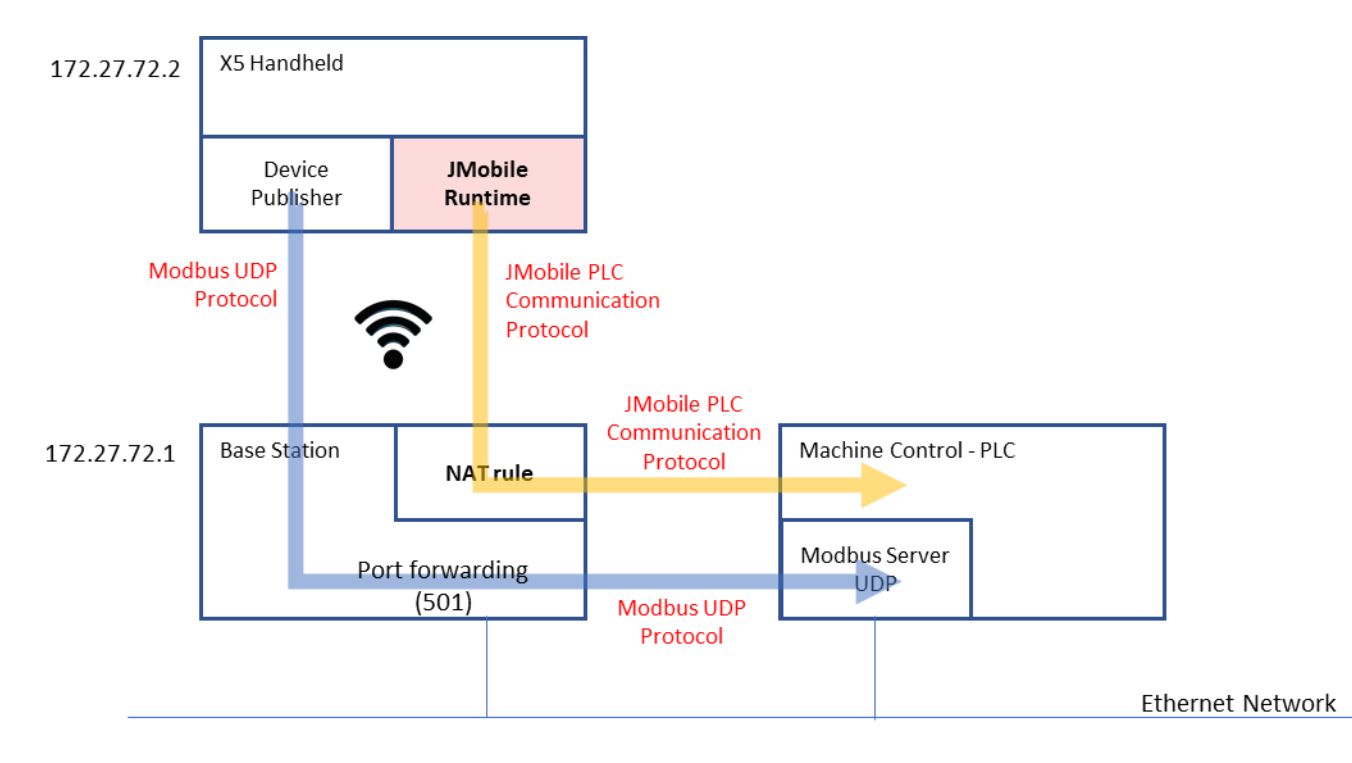

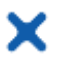

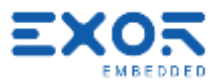

### <span id="page-7-0"></span>4 Product Reference Information

# <span id="page-7-1"></span>4.1 Keypad Shortcuts in X5 Handheld

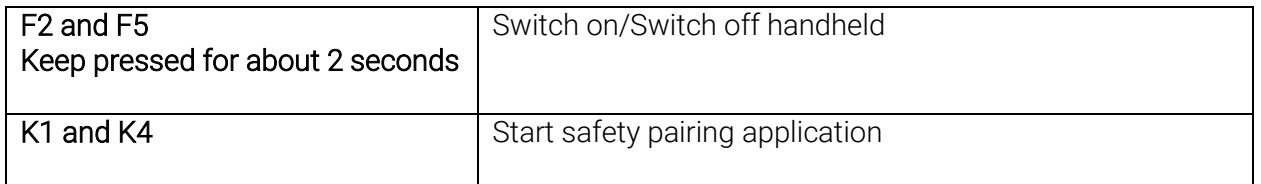

#### <span id="page-7-2"></span>4.2 Pressing Multiple Keys in X5 Handheld

Keypad handler in X5 handheld supports a maximum of 2 keys pressed at the same time. If more than 2 keys are pressed at the same time, the handler will return a no-key pressed status.

<span id="page-7-3"></span>Only available with BSP version 1.3.291 or higher

#### 4.3 Simplified Wiring Diagram

Simple monitor board for test purposes.

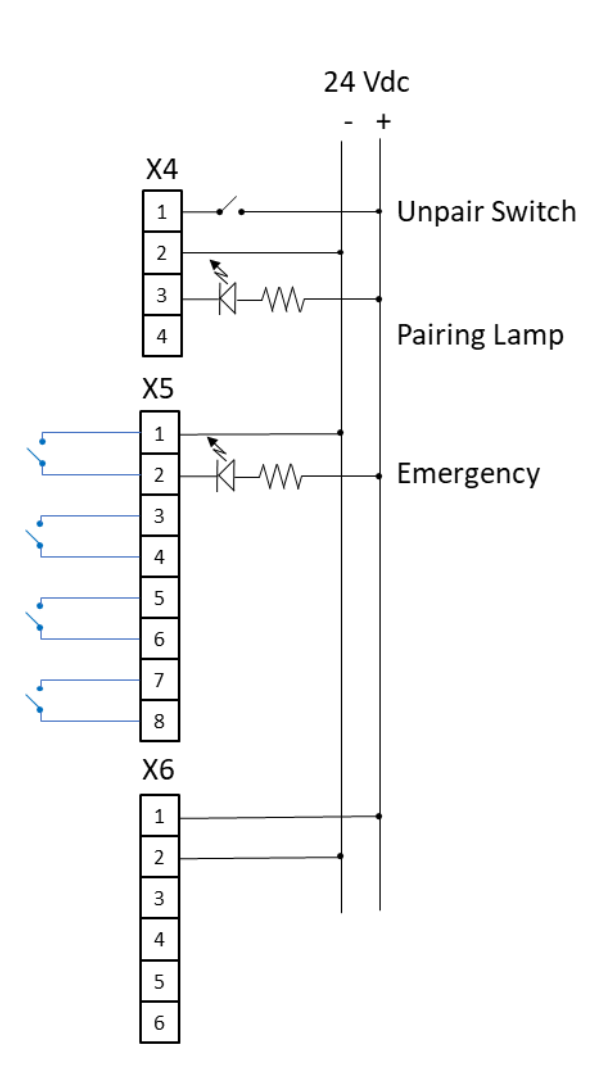

Note that 24 Vdc connection at connector X6 is required also when Selector outputs are not used.

X

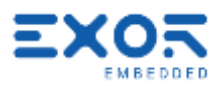

# <span id="page-9-0"></span>5 Device Publisher

х

Device Publisher software application has been designed to ensure fast transfer of device data from handheld directly to the PLC/controller connected to the Base Station. This is an important requirement for applications where X5 is used for direct interaction with machines. Device Publisher uses Modbus TCP protocol in UDP mode and operates as client. Data transfer is bases on Modbus Function Code 16, Write multiple registers. Addressing and register allocation is fixed.

Device Publisher send cyclically data packets with a cycle time of about 10 ms.

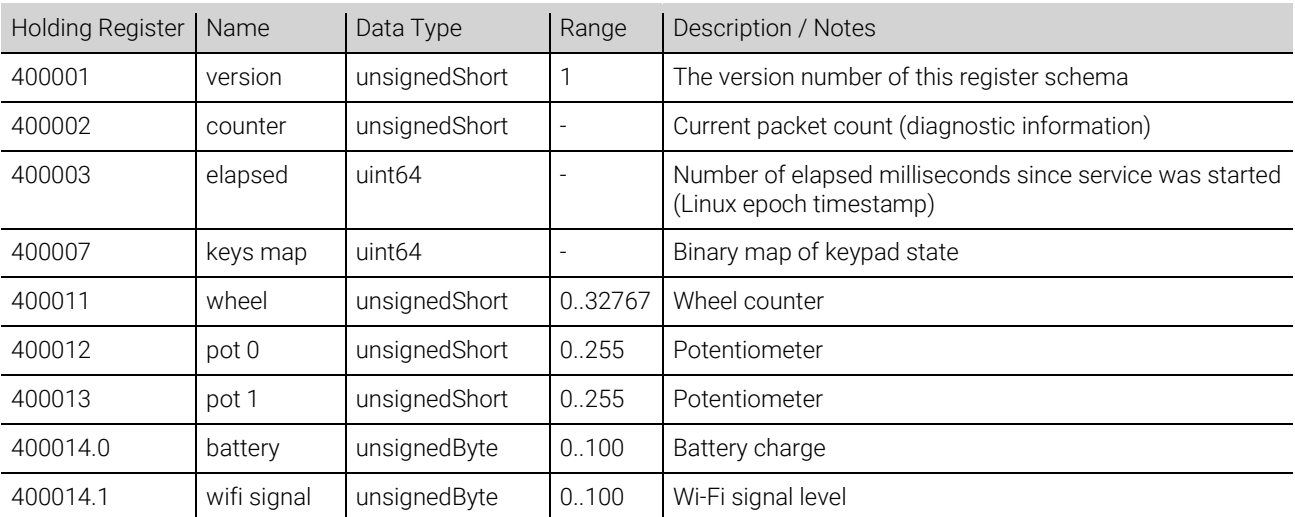

Register assignment:

#### Byte order is big endian.

#### Bit assignment for "keys map" 400007

| Key              | Key ID  | <b>Bit Mask</b>                        | <b>HEX</b> |
|------------------|---------|----------------------------------------|------------|
| F1               | KEY F1  |                                        | 0000 0001  |
| F <sub>2</sub>   | KEY F2  | 000000000000000000000000000000010      | 0000 0002  |
| F <sub>3</sub>   | KEY F3  |                                        | 0000 0004  |
| F4               | KEY F4  | 000000000000000000000000000001000      | 0000 0008  |
| F6               | KEY F5  | 000000000000000000000000000000000000   | 0000 0010  |
| F6               | KEY_F6  |                                        | 0000 0120  |
| K1               | KEY F7  |                                        | 0000 0040  |
| K <sub>2</sub>   | KEY F8  |                                        | 0000 0080  |
| K3               | KEY F9  | 00000000000000000000000100000000       | 0000 0100  |
| K4               | KEY F10 | 00000000000000000000001000000000       | 0000 0200  |
| K5               | KEY F11 |                                        | 0000 0400  |
| Kб               | KEY F12 | 00000000000000000000100000000000       | 0000 0800  |
| dot1             | KEY F13 |                                        | 0000 1000  |
| dot <sub>2</sub> | KEY F14 | 0000000000000000000100000000000000     | 0000 2000  |
| dot3             | KEY F15 | 00000000000000000100000000000000000000 | 0000 4000  |
| dot4             | KEY F16 | 000000000000000010000000000000000      | 0000 8000  |
| dot5             | KEY F17 | 000000000000000100000000000000000      | 0001 0000  |
| dot6             | KEY F18 | 00000000000000100000000000000000000000 | 0002 0000  |
| dot7             | KEY F19 | 000000000000010000000000000000000      | 0004 0000  |

X5 Quickstart Guide ©2020 EXOR International S.p.A. - Subject to change without notice exorint.com 10

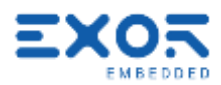

#### <span id="page-10-0"></span>5.1 Redirect Device Publisher Information to the PLC/Controller

x

You can automatically redirect the information produced by Device Publisher to the Controller/PLC connected to the Base Station.

This will ensure the most efficient transfer of time-critical information directly from the handheld to the Controller/PLC.

Please note that to do so the Controller/PLC must have a Modbus TCP server configured for operating in UDP mode.

Addressing of Device Publisher information is given above.

Figure shows the diagram of the system you will be setting.

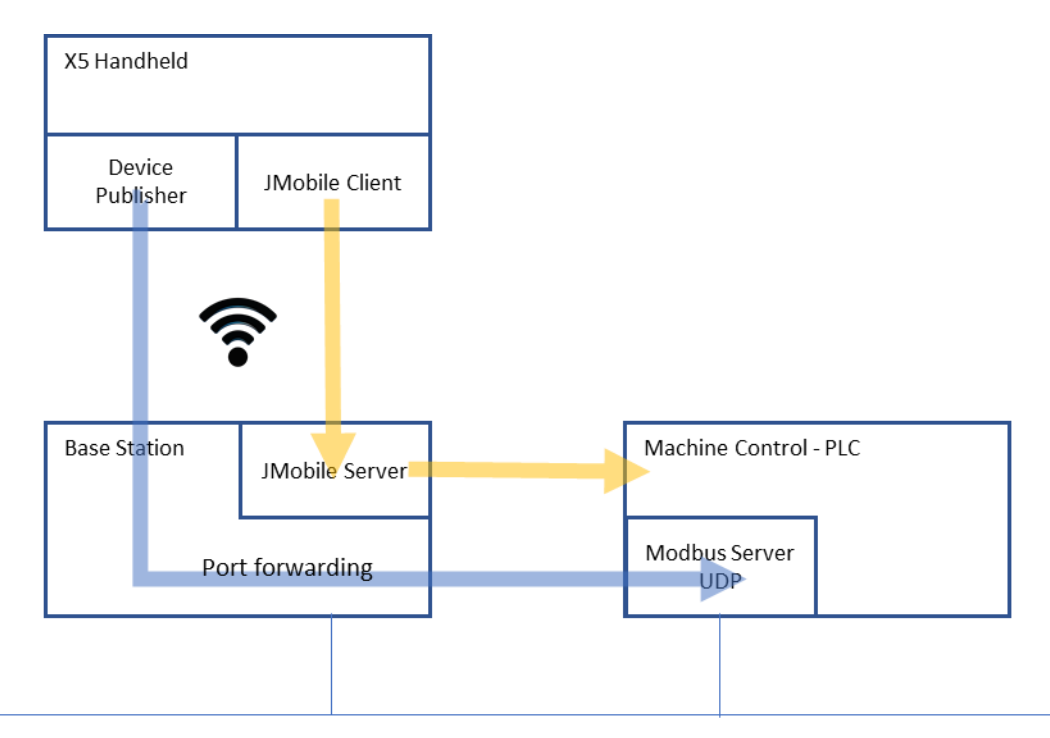

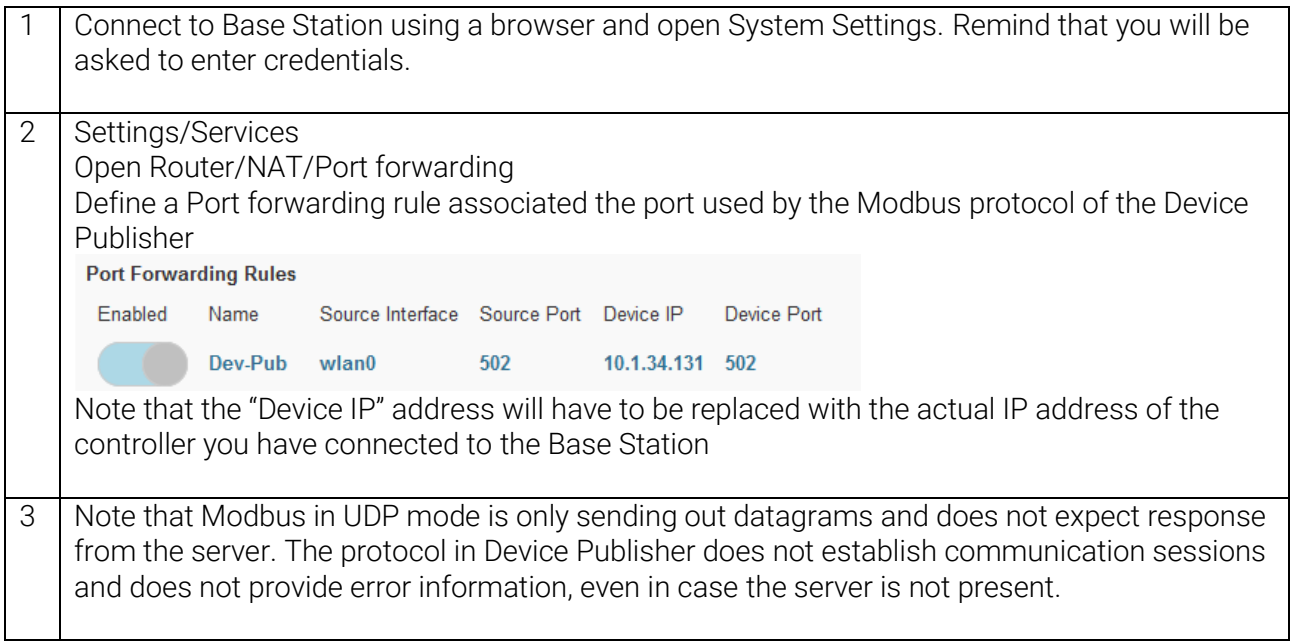

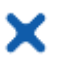

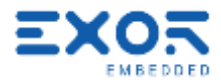

#### <span id="page-11-0"></span>5.2 Avoid Using a Full Modbus Server Stack for Device Publisher

Device Publisher is using Modbus TCP protocol in UDP mode to send X5 device information. Port number 502, standard assignment to Modbus TCP and UDP, is used as default. The software application uses only one data packet to send information using Modbus Function Code 16, Write Multiple Registers. Dimensions of the Modbus packet are fixed. Data section is 28 bytes.

Modbus in UDP mode does not expect a response from the server receiving the data.

The format of the UDP packet in Device Publisher is shown in figure (produced with WireShark).<br>> Frame 29979: 83 bytes on wire (664 bits), 83 bytes captured (664 bits) on

- 
- V Ethernet II, Src: Netgear 68:b3:df (8c:3b:ad:68:b3:df), Dst: Dell b1:54:8 V Destination: Dell\_b1:54:8c (c8:f7:50:b1:54:8c) Address: Dell\_b1:54:8c (c8:f7:50:b1:54:8c) .... ..0. .... .... .... .... = LG bit: Globally unique address (fa .... ... 0 .... .... .... .... = IG bit: Individual address (unicast > Source: Netgear\_68:b3:df (8c:3b:ad:68:b3:df) Type: IPv4 (0x0800) > Internet Protocol Version 4, Src: 10.1.34.28, Dst: 10.1.32.153 > User Datagram Protocol, Src Port: 39892, Dst Port: 502 > Modbus/UDP  $\times$  Modbus .001 0000 = Function Code: Write Multiple Registers (16) Reference Number: 0 Word Count: 14 Byte Count: 28 > Register 0 (UINT16): 1 > Register 1 (UINT16): 36089 Register 2 (UINT16): 2298  $\rightarrow$ Register 3 (UINT16): 6547 > Register 4 (UINT16): 374 > Register 5 (UINT16): 0 > Register 6 (UINT16): 0 Register 7 (UINT16): 0 Register 8 (UINT16): 0 > Register 9 (UINT16): 0 > Register 10 (UINT16): 32767 > Register 11 (UINT16): 0 > Register 12 (UINT16): 32  $\times$  Register 13 (UINT16): 23140 0000 c8 f7 50 b1 54 8c 8c 3b ad 68 b3 df 08 00 45 00  $\cdot P \cdot T \cdots$ ;  $\cdot h \cdots E$ 0010 00 45 47 f7 40 00 3e 11 9d fa 0a 01 22 1c 0a 01  $-EG-@->$  $\cdots \cdots \cdots \cdots$ 0020 20 99 9b d4 01 f6 00 31 6d 3e 00 00 00 00 00 23  $\cdots$   $\cdots$   $\mathbf{m}$ > $\cdots$   $\mathbf{m}$ 0030 00 10 00 00 00 0e 1c 00 01 8c f9 08 fa 19 93 01  $1.1.1.1.1.1.1.1$  $1.1.1.1.1.1.1.1$ 0040 76 00 00 00 00 00 00 00 00 00 00 7f ff 00 00 00  $V^{\frac{1}{2} + \frac{1}{2} + \frac$ 0050 20 5a 64 Zd

The payload of Device Publisher starts at byte with offset 49; see it highlighted in yellow in figure.

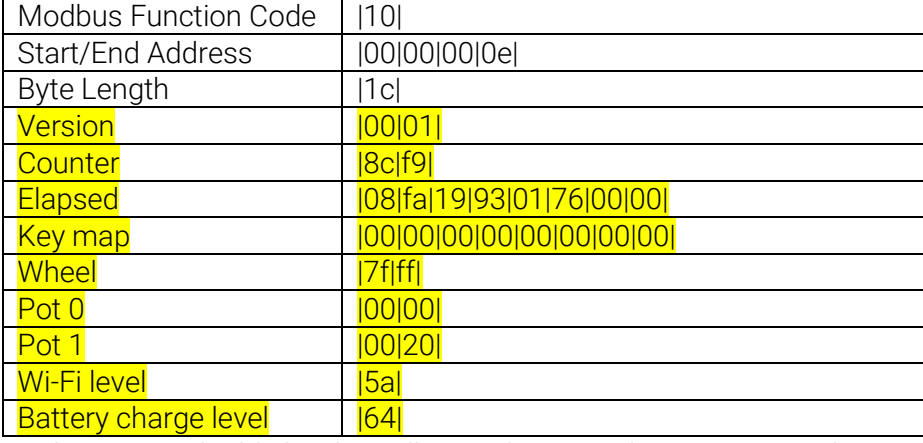

#### The byte sequence of the payload is:

X5 data area is highlighted in yellow. Values are shown as example.

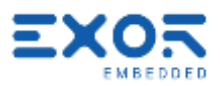

# <span id="page-12-0"></span>6 Quickstart Guide

X

Objective of this guide is setting-up a simple working configuration for demonstration purposes. Configuration is shown in figure.

Connect one LED indicator to the Pairing output in X4 of the base station. It will be required to complete the safety pairing procedure between BS and X5 handheld.

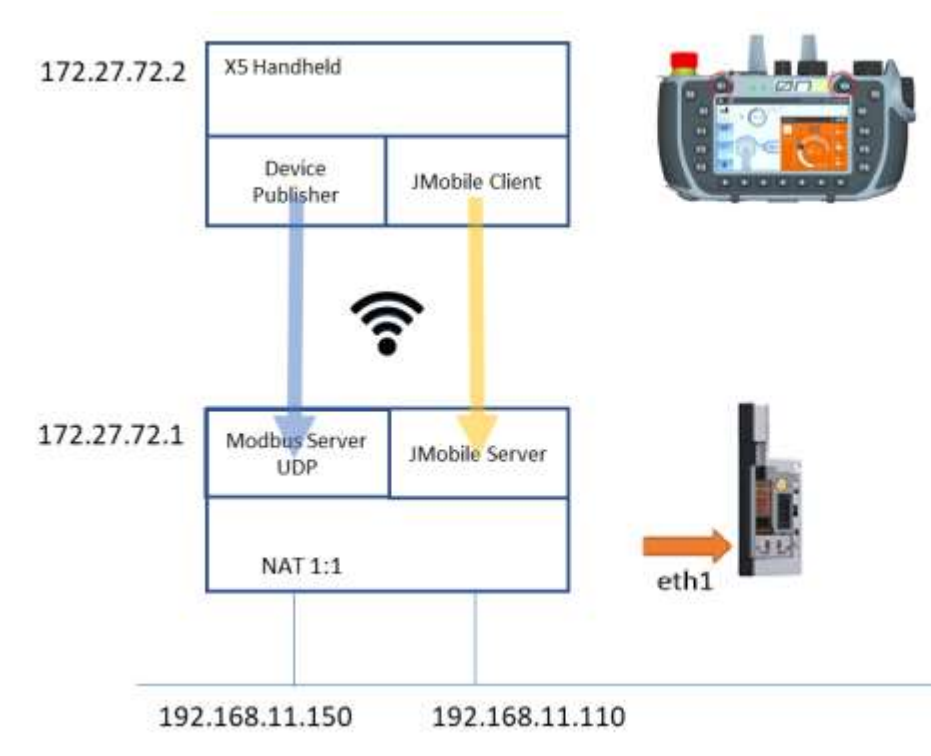

Ethernet network IP addressing may obviously change based on available network metric.

#### <span id="page-12-1"></span>6.1 Base Station

You must complete setup of Base Station first as you will be able to access handheld using Base Station as the access point.

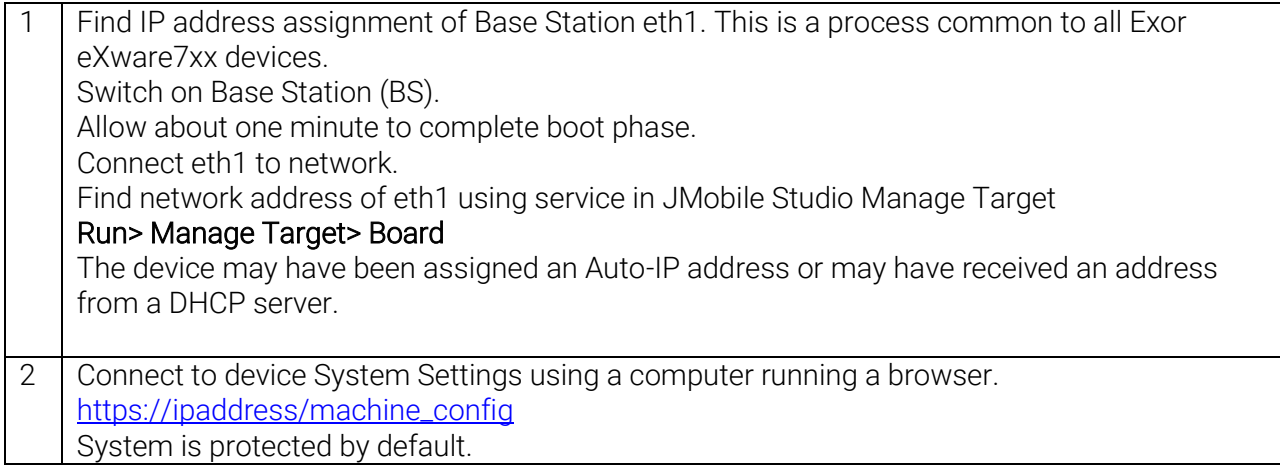

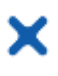

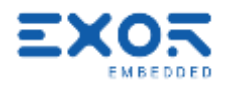

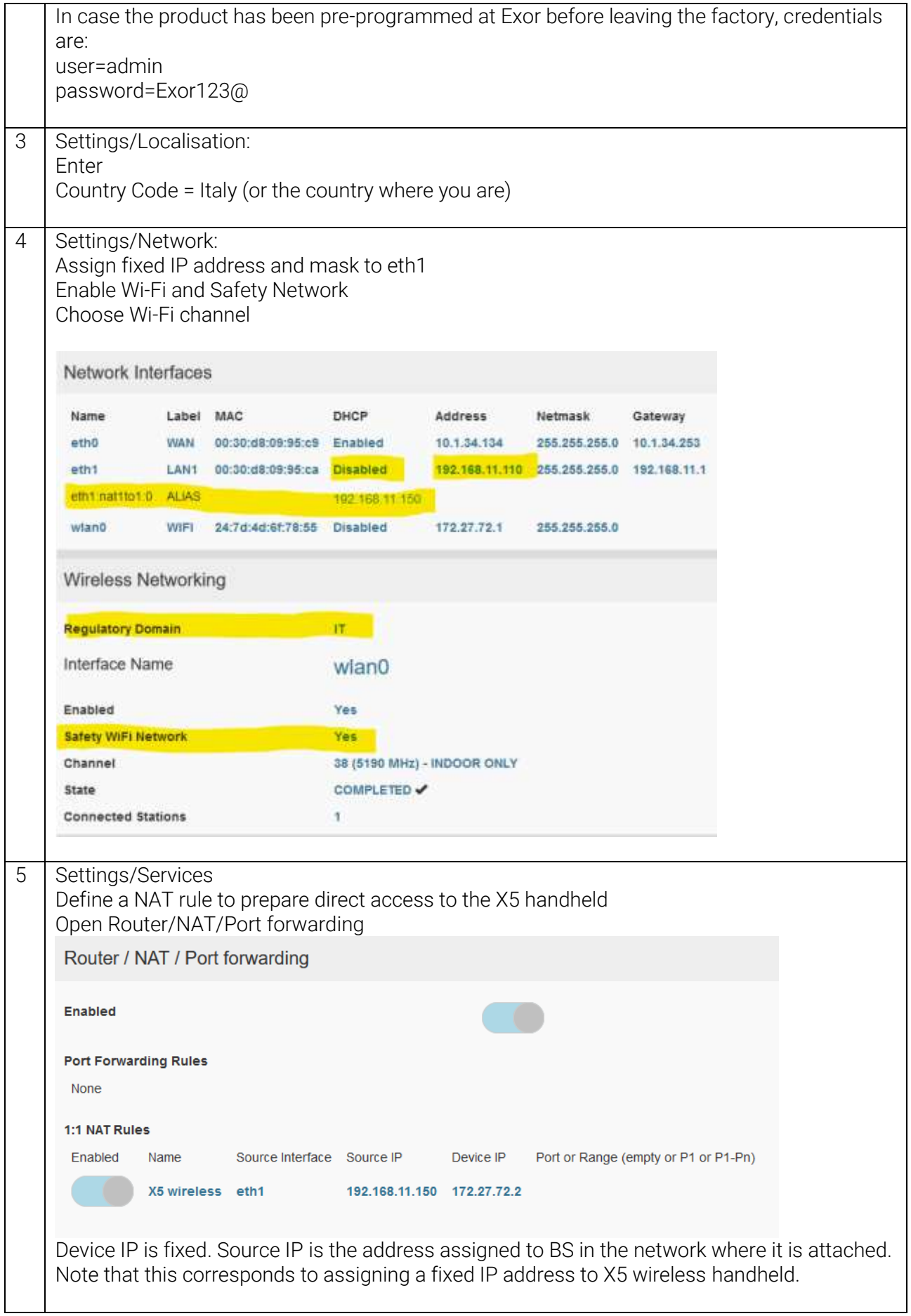

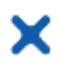

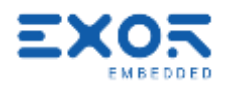

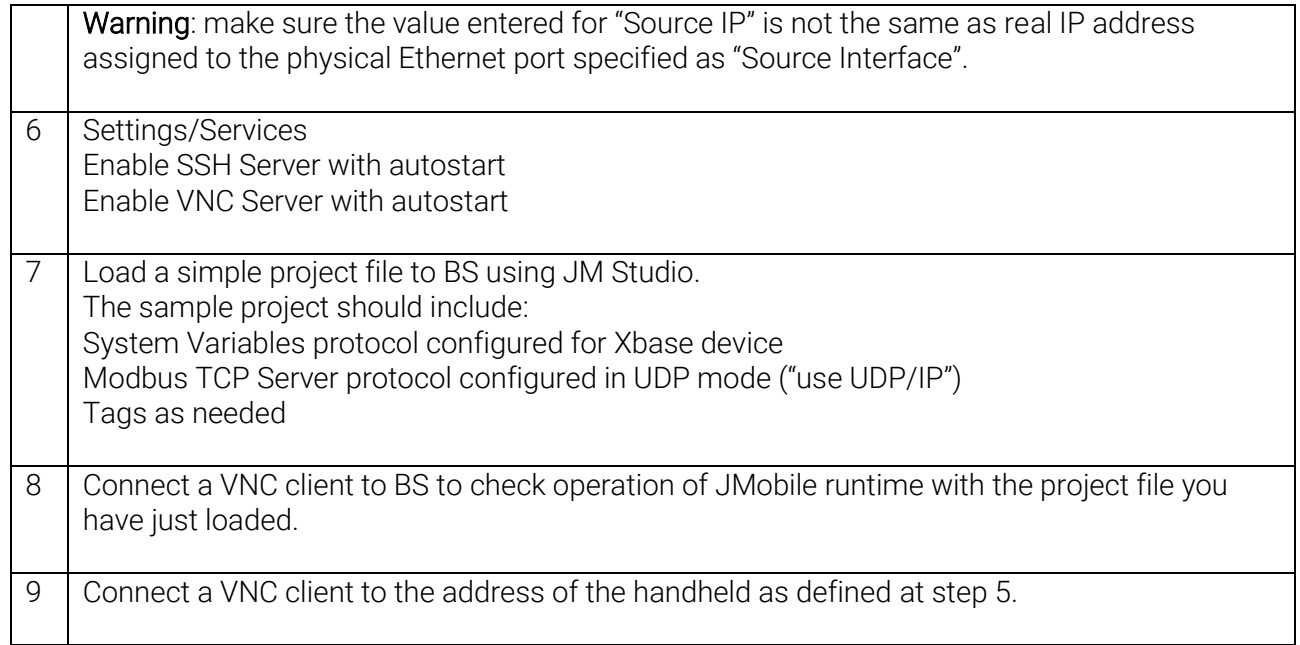

#### <span id="page-14-0"></span>6.2 X5 Wireless Handheld

You must have completed configuration described in previous chapter to proceed with handheld.

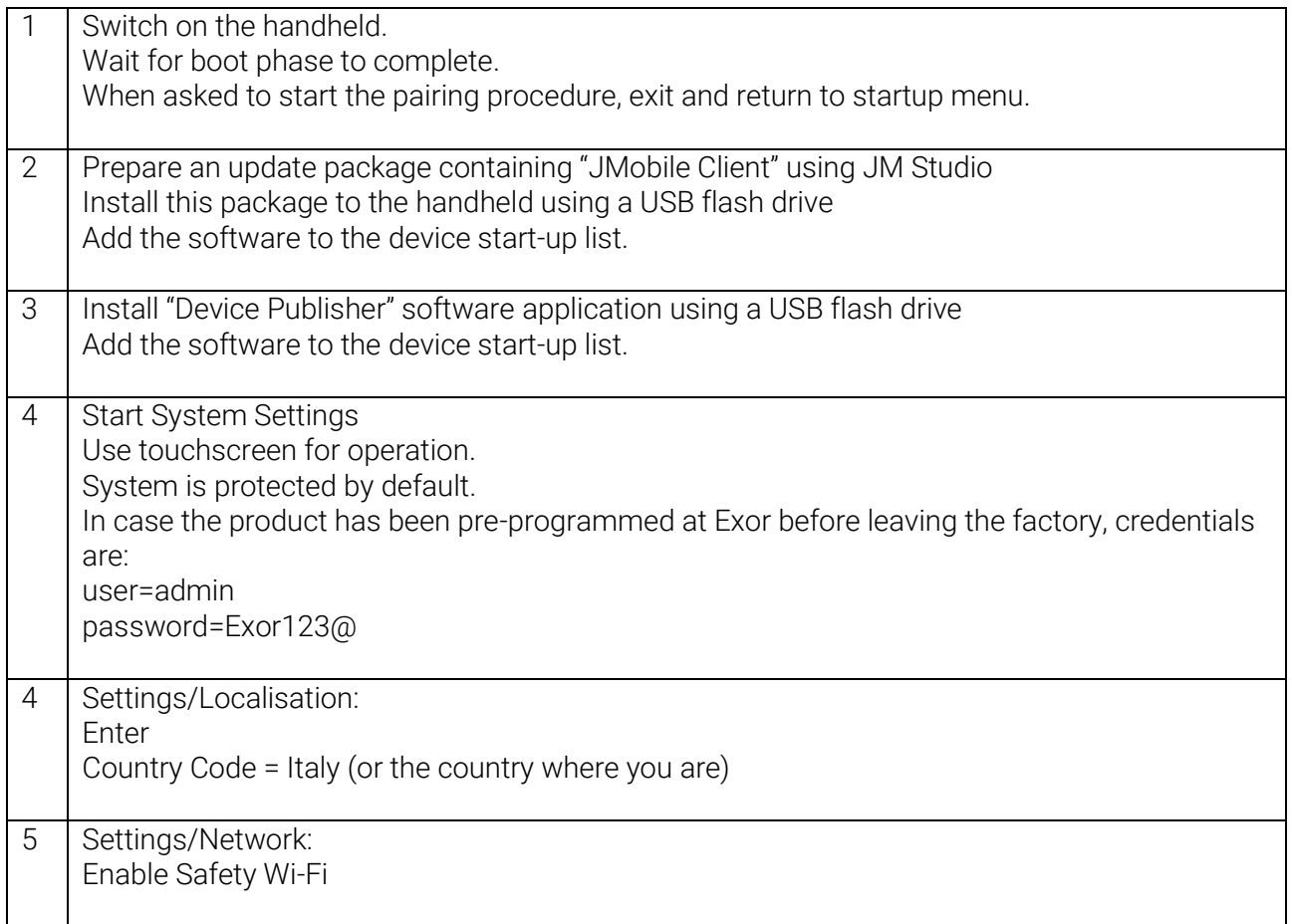

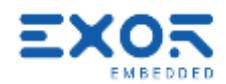

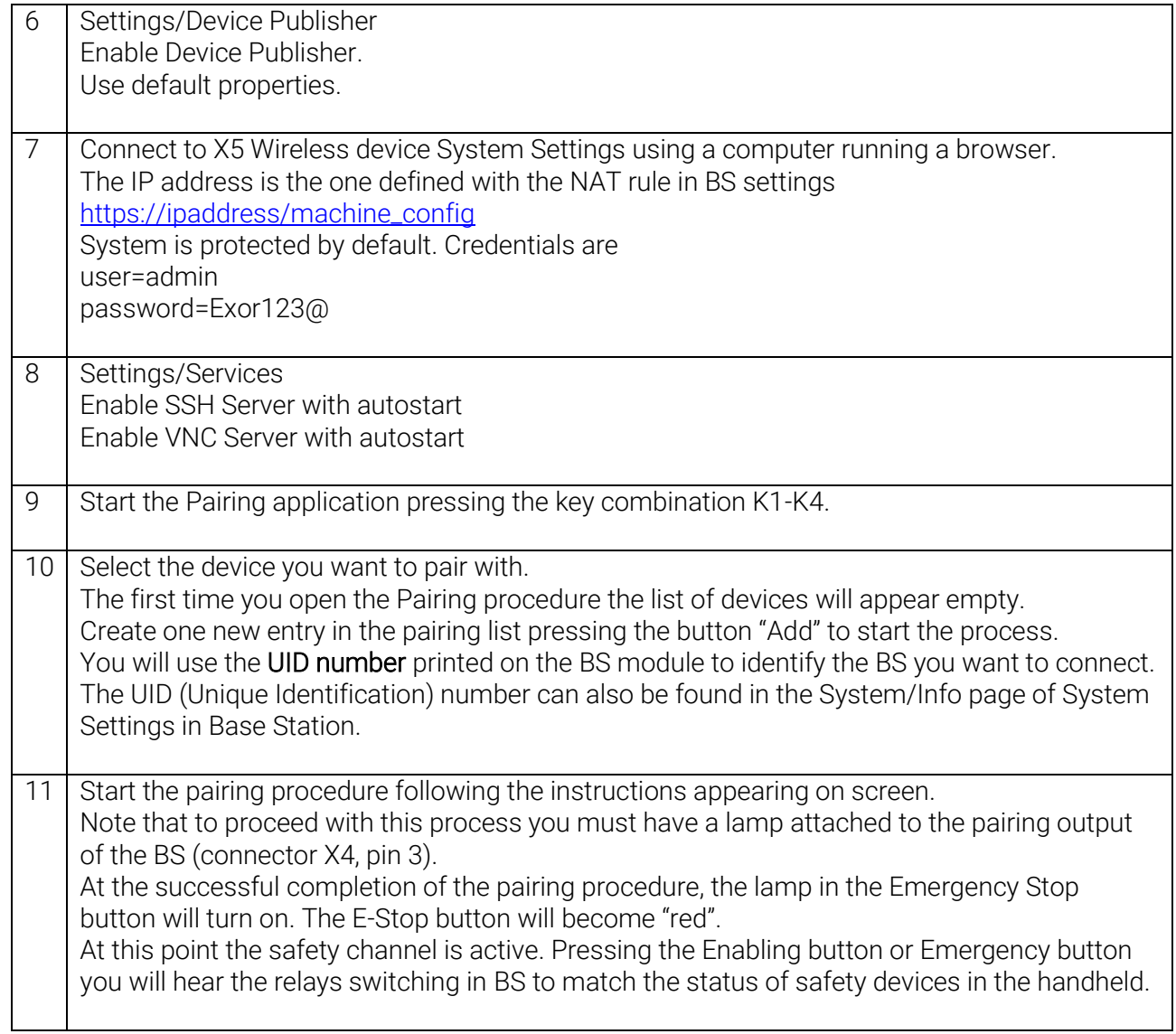

×

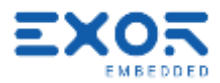

# <span id="page-16-0"></span>7 Further Steps with X5

#### <span id="page-16-1"></span>7.1 Use VNC Client for Easier Access to BS and Handheld

The use of a VNC client running on your computer is suggested to improve your testing experience with X5.

Using VNC you will have the possibility to access screen information in Base Station. Additionally, it will make more convenient for you to access screen information in the X5 handheld.

To use VNC you must enable the VNC service in System Settings/Services.

Make sure you enable VNC service both in BS and in handheld.

To access information in the handheld you must have set the appropriate NAT rule in BS.

Any VNC client compatible with the standard will work.

<span id="page-16-2"></span>RealVNC has been tested and proved to work fine.

#### 7.2 Connect Base Station to a Controller/PLC

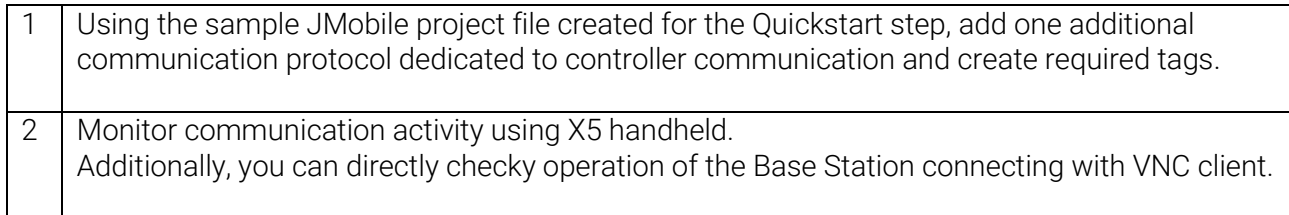

#### <span id="page-16-3"></span>7.3 Quality of Pairing

X5 Safety channel connects the Safety Module in X5 wireless handheld to the Safety Module in BS. Pairing can be sustained only if the wireless connection guarantees a sufficient level of service. An indication of the quality of the connection service is available in the screen of the pairing application.

The indication has 5 levels, each associated to a different color. Desired level of optimal operation of the system is the maximum (all 5 bars shown).

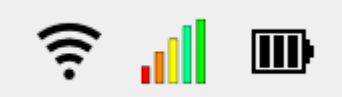

There are two factors that may adversely affect quality of connection regarding Safety channel:

- level of Wi-Fi signal; it depends on the distance between antenna of BS and wireless handheld and on the presence/geometry of obstacles that may affect RF signal propagation
- level of occupation of the selected Wi-Fi channel due to the presence of other devices.

Only available with BSP version 1.3.291 or higher.

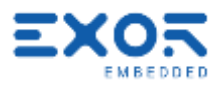

#### <span id="page-17-0"></span>7.4 Manually Flashing Pairing Lamp

¥

In configurations including multiple systems controlled by X5, it may be useful for operators to easily have an indication of what BS station is currently paired with a certain handheld.

This is the purpose of the "Flash" function available in the Pairing screen.

Pressing the Flash button results in the pairing lamp flashing with a cycle of about 3 Hz for a duration of 4 seconds.

<span id="page-17-1"></span>Only available with BSP version 1.3.291 or higher.

#### 7.5 Importing/Exporting UID Lists

The UID List import/export function has the purpose of:

- simplify the creation of log UID lists
- backing-up the content of UID lists
- copying UID lists from one X5 wireless handheld to another.

Managing UID Lists require a USB Flash drive attached to one of the USB ports in the X5 Wireless handheld.

Only available with BSP version 1.3.291 or higher

#### <span id="page-17-2"></span>7.5.1 Exporting UID List

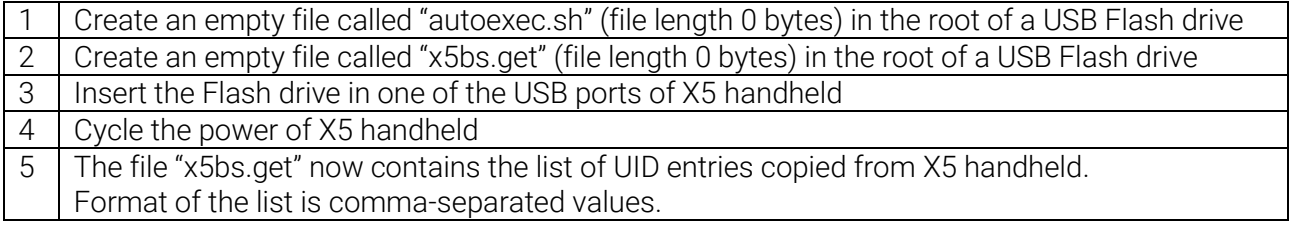

Format of file:

UID, description,

UID, description,

<span id="page-17-3"></span>…

#### 7.5.2 Importing UID List

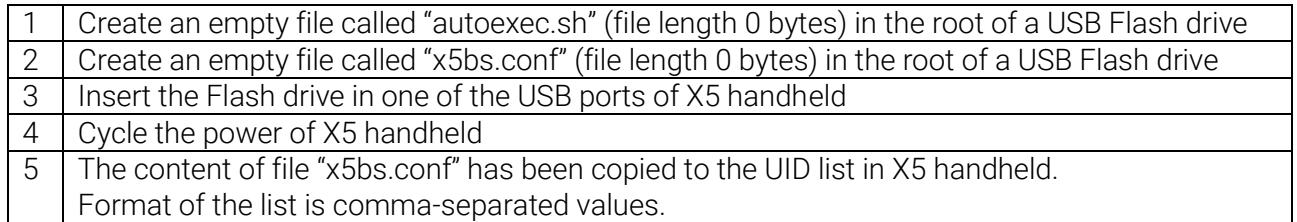

Note that if in the root of the USB Flash drive there is both a file "x5bs.conf" and a file "x5bs.get", then priority goes to the export procedure.